## **111 學年度新版閱讀心得寫作投稿步驟**

1. 登入後,點選「我的作品」下「閱讀心得作品」,顯示目前作品及狀態。

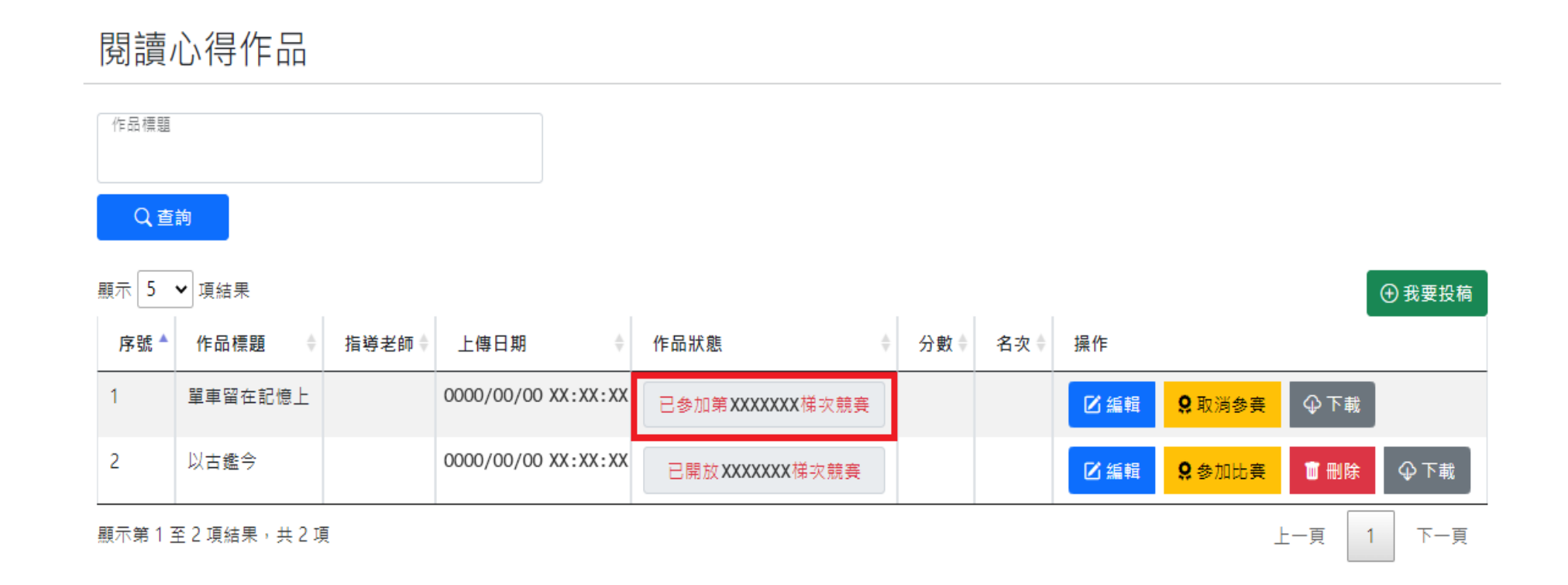

2.點選「我要投稿」,填寫閱讀心得相關投稿欄位並儲存。

3.回到閱讀心得作品列表頁面,「作品狀態」會顯示可參賽的梯次,選擇欲參賽的作品,點選「參加比賽」。(非競賽

期間,不會顯示「參加比賽」的按鈕。)

4.出現「已完成參加比賽」頁面,即完成參賽。

5.完成參賽後,列表的「作品狀態」會顯示「已參加第 XXXXXXX 梯次競賽」。